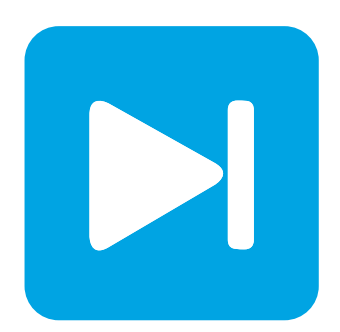

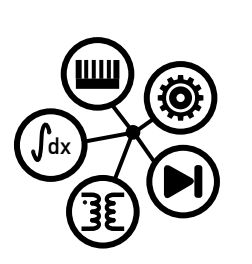

**RT Box**

**DEMO MODEL**

### **Demo Application for the XML-RPC Scripting Interface of the RT Box**

**Using Python and a RLC circuit in PLECS**

Last updated in RT Box Target Support Package 1.8.3

# **[www.plexim.com](http://www.plexim.com)** Request a PLECS and PLECS Coder trial license Get the latest RT Box Target Support Package Check the PLECS and RT Box documentation N

### **1 Overview**

This demo model is aimed at demonstrating the basic usage of the XML-RPC interface of the RT Box using a Python script. The script features basic interactions such as:

- Uploading an executable to the RT Box
- Starting a real-time simulation
- Setting a Programmable Value block
- Reading back data from a Data Capture block

**Note** This model contains model initialization commands that are accessible from:

*PLECS Standalone:* The menu **Simulation + Simulation Parameters... + Initializations**

*PLECS Blockset:* Right click in the **Simulink model window + Model Properties + Callbacks + InitFcn\***

### <span id="page-1-0"></span>**1.1 Required Software and Hardware**

The following section lists the needed software and hardware to fully run this XML-RPC demo example.

#### Source Files

There are two files included with this model: a PLECS model (.plecs for Standalone and .mdl for Blockset) and a .py Python script. These files can be found in the RT Box Demo Models section of the PLECS Help Browser.

### Generating an .elf File from PLECS

To generate a new executable and linking format (.elf) file, a PLECS and PLECS Coder license are needed. To request a trial license for these products, please visit [www.plexim.com/trial.](https://www.plexim.com/trial)

To generate an .elf file, please follow the steps below:

- Open the PLECS Standalone or the PLECS Blockset model of interest.
- Select the appropriate **System** from the **Coder + Coder options...** window. Then, from the **Target** tab, select PLECS RT Box 1 as the target from the dropdown menu.
- Leave the **Target Device** field empty and click on the **Build** button. This generates an .elf file without uploading a model to a specific target. The generated .elf file is placed in the same directory as the respective PLECS model file, by default.

#### For Executing a Python Script on the RT Box

Once the .elf file is generated, a license for PLECS or the PLECS Coder is no longer necessary to execute the Python script. An RT Box connected to the host computer via Ethernet is required.

#### Installing Python

For Windows and Mac operating systems, Python 2.x or Python 3.x can be newly installed or updated from <https://www.python.org/downloads/> (Python 2.x comes pre-installed on Mac OS X).

### **2 Model**

The modeled electrical system is a simple RLC network, as shown in Fig. [1.](#page-2-0) A capacitor is charged by a DC voltage source via an RL branch and its voltage and current are monitored using a Voltmeter and Ammeter, respectively. The target of this application is to find the maximum voltage that occurs during the transient when an input voltage step is applied.

<span id="page-2-0"></span>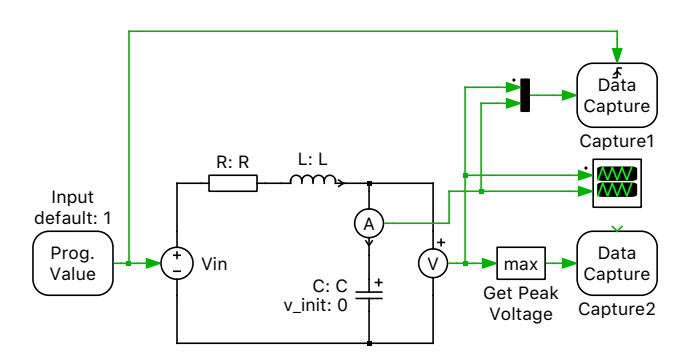

**Figure 1: RLC network with scripting**

## **3 Scripting**

The operation of the RT Box can be controlled over its inbuilt XML-RPC interface. An overview of the scripting interface is given in Fig. [2.](#page-3-0) It processes requests and sends back the required data using Extensible Markup Language (XML). XML-RPC is supported by a variety of programming languages, such as Java, Python and C. This particular example features basic interactions with the RT Box, such as loading an .elf file on the RT Box, starting a simulation, and reading data from or sending data to the real-time simulation using Python. In general such a scripting environment can be used to implement automated testing procedures.

**Note** The XML-RPC interface has a non-deterministic latency. Therefore it is not capable to perform time critical tasks such as control actions in closed-loop fashion, where time delay affects stability.

More information on the RT Box's XML-RPC interface can be found in the [RT Box User Manual \[1\].](https://www.plexim.com/sites/default/files/rtboxmanual.pdf)

### <span id="page-2-1"></span>**3.1 The Python Script**

The following section explains selective parts of the Python script that is used in this demo model.

Because of minor differences in the syntax for Python 2.x and Python 3.x, the script first extracts the Python version and uses the appropriate syntax accordingly. In this section, the code is explained using the Python 3.x syntax.

The XML-RPC socket is set up to listen for incoming data on TCP port 9998. Before executing this script the RT Box hostname in the script must be changed from examplebox.local to the hostname of the RT Box that is used to run this example.

```
import xmlrpc.client
ip = socket.gethostbyname('examplebox.local.')
server = xmlrpc.client.ServerProxy('http://' + ip + ':9998/RPC2')
```
Then the generated .elf file is read and uploaded to the configured RT Box.

<span id="page-3-0"></span>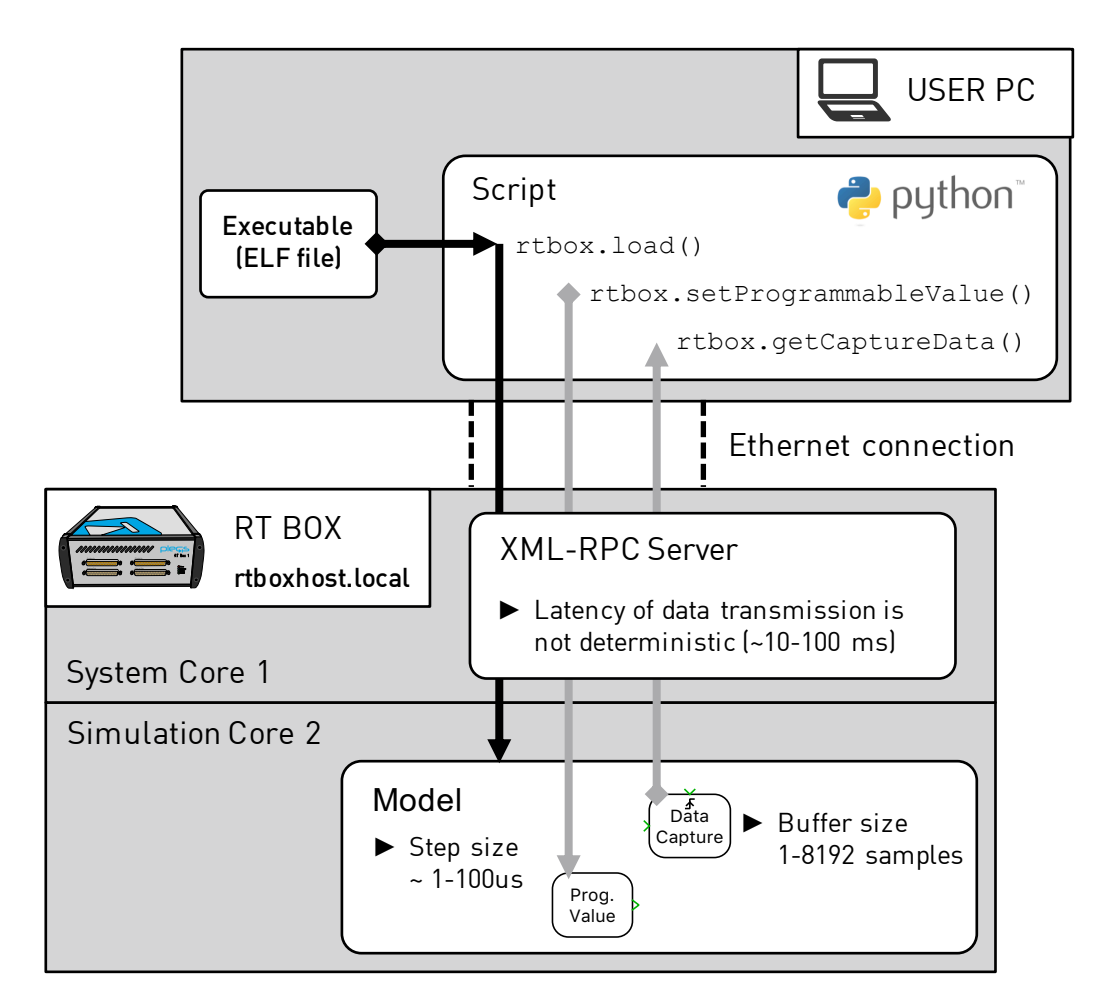

**Figure 2: XML-RPC interface of the RT Box connected to the host computer using Ethernet**

```
with open("rlc network scripting codegen/rlc network scripting.elf", "rb") as f:
  print("Uploading executable")
  server.rtbox.load(xmlrpc.client.Binary(f.read()))
f.closed
```
The following command starts the real-time simulation:

server.rtbox.start()

The commands getProgrammableValueBlocks() and getDataCaptureBlocks() query the Programmable Value and Data Capture blocks that are placed in the PLECS model, respectively, as shown in Fig. [1.](#page-2-0)

```
inputblocks = server.rtbox.getProgrammableValueBlocks()
outputblocks = server.rtbox.getDataCaptureBlocks()
```
The command setProgrammableValue() sets the value of the DC input voltage  $V_{\text{in}}$  from the specified initial value of  $1V$  in the PLECS model to  $2V$ .

```
Vin = 2print("Setting Vin as %.2f" % Vin + "V")
server.rtbox.setProgrammableValue('Input', [Vin])
```
In the parameter window of the "Capture1" block, a rising type **Trigger** with a **Trigger level** greater than 1 is specified. When the command getCaptureTriggerCount() reads a value greater than 0, the command getCaptureData() reads the input voltage step response across the RLC network from  $1 \text{V}$  to  $2 \text{V}$ .

```
while server.rtbox.getCaptureTriggerCount('Capture1')==0:
  print("Waiting for data")
  time.sleep(1)
data1 = server.rtbox.getCaptureData('Capture1')
data2 = server.rtbox.getCaptureData('Capture2')
```
The following code tabulates the captured data and stops the real-time communication with the RT Box server:

```
Vm = [row[0] for row in data1['data']]
Am = [row[1] for row in data1['data']]
VmMax = data2['data'][0][0]print("Stopping executable")
server.rtbox.stop();
print("Real-time simulation stopped")
print("Max value of Vm = %2f" % Wmax + "V")
```
### **4 Simulation**

The Python script can be executed in any Python IDE, or as described below. The Python script loads the .elf executable on the RT Box and starts the real-time simulation.

**Note** As described in section [1.1,](#page-1-0) please generate the .elf file before running the script. In addition, the RT Box hostname in the python script must be changed from examplebox.local to the hostname corresponding to the RT Box used, as described in section [3.1.](#page-2-1)

#### Executing Python

To access the Python script from either the Windows Command Prompt or Mac Terminal, change to the directory where the .py file is saved (i.e. inside the RT Box target support package folder). Here it is assumed that the folder is located on the Desktop.

For example, using the Windows Command Prompt:

cd C:\Desktop\PLECS\_RT\_Box\demos\rlc\_network\_scripting

Or using the Mac Terminal:

cd ~/Desktop/PLECS\_RT\_Box/demos/rlc\_network\_scripting

Then enter the following command to execute the script using Python 3.x in the Windows Command Prompt:

py -3 ./rlc\_network\_scripting.py

Or using the Mac Terminal:

```
python3 ./rlc_network_scripting.py
```
For Python 2.x, on Windows, replace py -3 with py -2, and on Mac, replace python3 with python. The output from the Python script should then be as follows:

```
Uploading executable
Starting executable
Real-time simulation running
Available input blocks are:
['Input']
Available output blocks are:
['Capture1', 'Capture2']
Setting Vin as 2.00V
Stopping executable
Real-time simulation stopped
Max value of Vm = 2.54V
```
### **5 Conclusion**

This model demonstrates the basic working principle of the XML-RPC interface of the RT Box, including the Programmable Value and Data Capture blocks from the [PLECS RT Box](https://www.plexim.com/products/rt_box) component library.

## **6 Appendix**

To view the Voltmeter and the Ammeter readings captured by "Capture1" block of Fig. [1,](#page-2-0) matplotlib, a freely available 2D plotting library for Python can be used. Fig. [3](#page-6-1) displays the capacitor voltage and current waveforms when the input voltage of the RLC network is changed from 1V to 2V.

#### Installing matplotlib

Install matplotlib by entering the following commands:

For Python 3.x:

Using the Windows Command Prompt:

py -3 -m pip install -U matplotlib

If you receive an error message that the pip module is unknown, you will need to install it first, before installing matplotlib:

py -3 -m pip install -U pip

Using the Mac Terminal:

python3 -m pip install -U matplotlib

For Python 2.x, on Windows, replace py -3 with py -2, and on Mac, replace python3 with python.

### Python Script

The script for plotting using Python is given below:

```
import matplotlib.pyplot as plt
plt.close('all')
x = [i * data1['sampleTime'] for i in range(0, len(data1['data']))]fig, ax1 = plt.subplots()ax1.plot(x, Vm, 'b')
ax1.set_xlabel('Time (s)')
ax1.set_ylabel('Vm (V)', color='b')
ax1.tick_params('y', colors='b')
ax2 = ax1.twinx()
ax2.plot(x, Am, 'r')
ax2.set_ylabel('Am (A)', color='r')
ax2.tick_params('y', colors='r')
plt.title("Voltmeter and Ammeter Readings")
plt.show()
```
<span id="page-6-1"></span>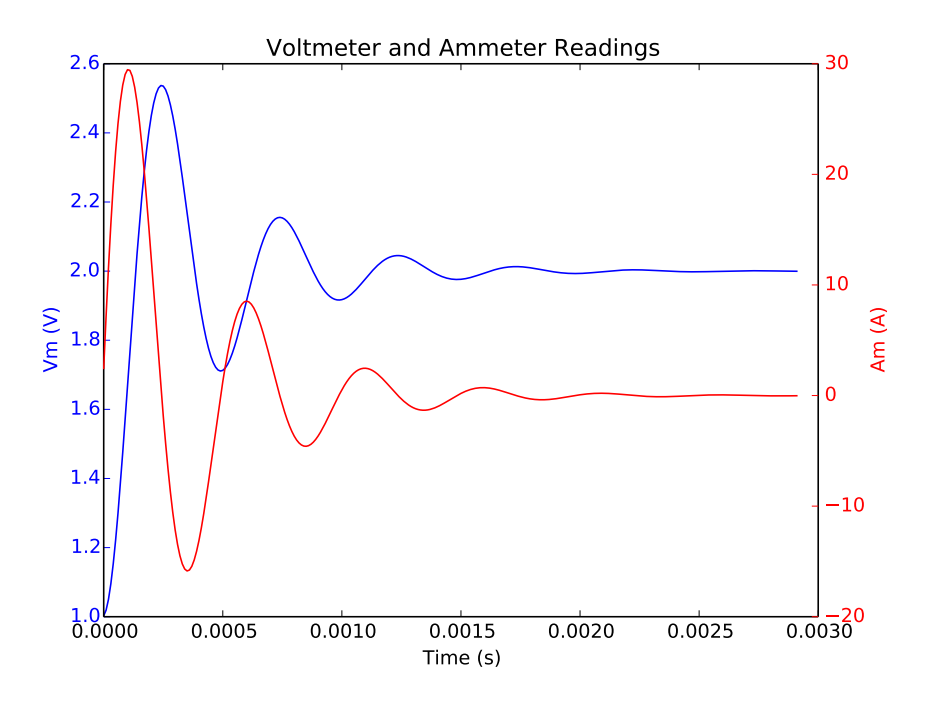

**Figure 3: Capacitor voltage and current waveforms**

### **References**

<span id="page-6-0"></span>[1] *RT Box User Manual*, Plexim GmbH, Online: <https://www.plexim.com/sites/default/files/rtboxmanual.pdf>

#### Revision History:

RT Box Target Support Package 1.8.3 First release

#### How to Contact Plexim:

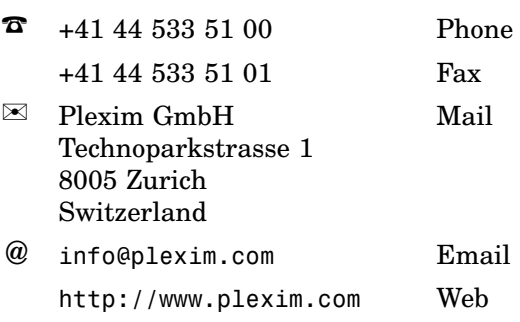

#### *RT Box Demo Model*

© 2002–2022 by Plexim GmbH

The software PLECS described in this document is furnished under a license agreement. The software may be used or copied only under the terms of the license agreement. No part of this manual may be photocopied or reproduced in any form without prior written consent from Plexim GmbH.

PLECS is a registered trademark of Plexim GmbH. MATLAB, Simulink and Simulink Coder are registered trademarks of The MathWorks, Inc. Other product or brand names are trademarks or registered trademarks of their respective holders.